# **Thema des Unterrichtsbeispiels: Wahlen ( Anwendung der Prozentrechnung )**

Bearbeiter : Maik Abshagen

#### *Didaktisch-methodische Aspekte*

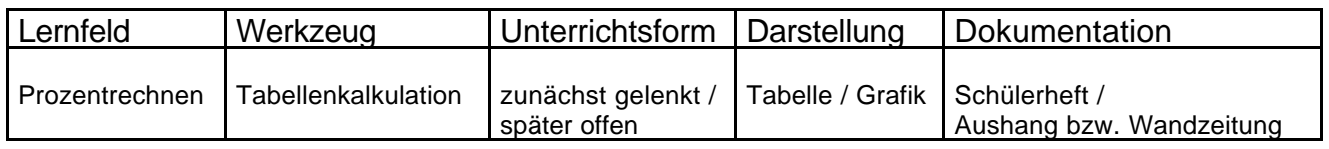

## *1. Arbeitsauftrag*

1. Die Tabelle 1 ( siehe Anhang ) enthält die Zahlen der Bundestagswahl von 1998. Trage die Daten in das Programm **S 1** ein und sieh dir die Sitzverteilung im Bundestag an. Information : Die SPD erhielt 13 Überhangmandate

 ( Überhangmandate kommen dadurch zustande, dass eine Partei durch die Erststimmen mehr mehr Wahlkreise gewinnt, als ihr Sitze nach den Zweitstimmen verhältnismäßig zustehen. )

- 2. In der Tabelle 2 ( siehe Anhang ) findest du die Daten aus einer Umfrage. Trage die Daten in das Programm **S 1** ein und sieh dir die Sitzverteilung im Bundestag an. Notiere dir die Sitzverteilung.
- 3. Wie verändert sich die Sitzverteilung bei geringerer Wahlbeteiligung ? ( Tabelle 3 )
	- a ) Viele SPD und CDU / CSU Stammwähler gehen nicht zur Wahl, die Anhänger der NPD geben alle ihre Stimme ab. **S 1**
	- b ) Viele SPD Stammwähler gehen aus Enttäuschung über die Politik der Bundesregierung nicht zur Wahl. **S 1**
	- c ) Viele Wähler von Bündnis 90 / Die Grünen gehen aus Enttäuschung über die Politik der Bundesregierung nicht zur Wahl. **S 1**
- 4. Auswirkungen der 5 % Klausel : **S 1** ( Hinweis : Schreibe in die Zelle E 16 : **nein** )
	- a ) Wie verändert sich die Sitzverteilung, wenn die 5 % Klausel außer Kraft gesetzt wird ?
	- b ) Kommt es dadurch zu einer Veränderung der Mehrheitsverhältnisse ?
	- c ) Ergeben sich dadurch andere Koalitionsmöglichkeiten ?
- 5. Elefantenrunde : "Verkaufe" das Wahlergebnis der SPD (CDU, usw.) als Wahlsieg. ( ... im Vergleich zu früheren Wahlen bzw. Prognosen )

#### *Umfrage zur Bundestagswahl*

*Stelle dir vor, am Sonntag wäre Bundestagswahl und du dürftest zum ersten mal wählen. Welcher Partei würdest du deine Stimme geben ?*

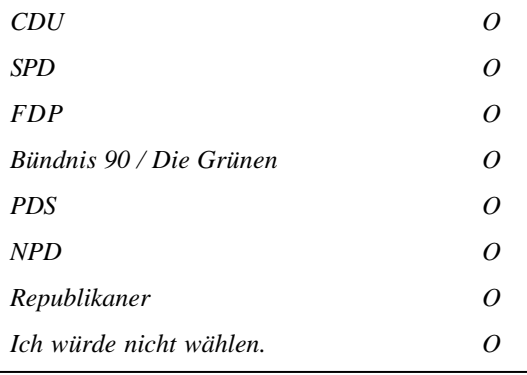

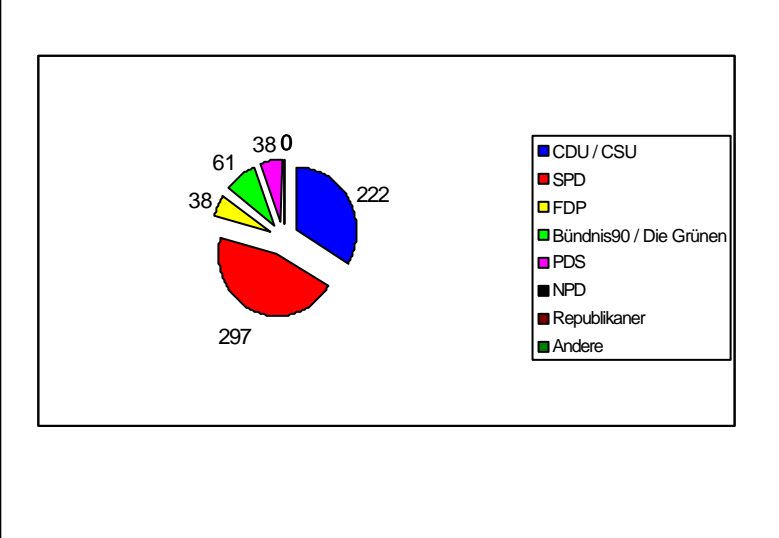

# *2. Beschreibung der Einheit*

#### Notwendige Vorkenntnisse

Die Schüler sollten die Grundaufgaben der Prozentrechnung beherrschen, hier ist besonders die Berechnung des Prozentsatzes gefragt. Die Begriffe Grundwert, Prozentwert und Prozentsatz müssen entsprechend zugeordnet werden.

Die Schüler können zumindest Daten in eine Tabelle eingeben.

Kenntnisse zum "Programmieren" einer EXCEL - Tabelle sind vorteilhaft, um aus der Rechenvorschrift die Befehle abzuleiten.

Wenn sich zum Beispiel zwei Schüler einen Arbeitsplatz teilen, dann sind Arbeitstechniken, wie sie zur Partnerarbeit gehören, notwendig.

Für die Durchführung einer Umfrage ist ebenfalls die Arbeit mit einem Partner oder in einer Gruppe erforderlich.

#### Ziel der Einheit

Ziel ist zunächst eine Interpretation von Ergebnissen ( vgl. Aufgaben 2, 3 und 4 ). Im nächsten Schritt wenden die Schüler die Prozentrechnung an ( vgl. Aufgabe 5 ). Aus der Rechenvorschrift wird der Algorithmus ( Befehl ) abgeleitet ( vgl. Aufgabe 6 ). Als Ergänzung kann die Durchführung und Auswertung einer Umfrage dienen ( vgl. Aufgaben 7,8,9 ). Das Eintragen der ausgezählten Stimmen in das selbstständig "programmierte" Arbeitsblatt dient zusätzlich als Kontrolle für die Richtigkeit der eingegebenen Befehle. Ein weiteres Ziel ist das Verbalisieren von Rechenvorschriften ( vgl. Aufgabe 6 )

#### Funktion des Werkzeugs

Die Tabellenkalkulation dient zunächst als Werkzeug ( Blackbox ), um die vorliegenden Daten entsprechend zu interpretieren ( Sitzverteilung, Wahlbeteiligung, 5 % Klausel ). Außerdem erscheint zu jedem Datensatz sofort eine graphische Darstellung ( Kreisdiagramm ). Zusätzlich eignet sich die Tabellenkalkulation als "Programmierumgebung" für eigene Tabellenblätter.

Das selbstständige "Programmieren" führt dazu, das die Schüler aus der Berechnung des Prozentsatzes eine Rechenvorschrift herleiten, die der Prozentformel entspricht. Die Überprüfung der eingegebenen Daten erfolgt durch eine Kontrollfunktion des Programms.

#### Arbeitsdauer

- 3 bis 4 Stunden ( ohne selbstständiges "Programmieren" / ohne Durchführung einer Umfrage)

- 5 bis 6 Stunden ( Schüler "programmieren" ein Rechenblatt / ohne Durchführung einer Umfrage )

- mehr als 6 Stunden ( abhängig von der Organisation der Umfrage )

#### Unterrichtsorganisation

In der Regel werden sich zwei Schüler einen Arbeitsplatz teilen ( Partnerarbeit ).

Zunächst werden vorgegebene Daten in das Arbeitsblatt S 1 ( Blackbox ) übertragen. Ein Kreisdiagramm liefert die entsprechende Sitzverteilung im Bundestag. Anschließend sollen weitere Fragen wie etwa Auswirkungen geringer Wahlbeteiligung oder Anwendung der 5 % Klausel diskutiert werden. Es geht also darum, inhaltliche Fragen mit Hilfe des Mediums Computer zu klären. Mit Hilfe interaktiver Arbeitsblätter wird die Beherrschung der Rechenvorschrift vertieft. Schließlich wird die Rechenvorschrift dazu benutzt eigene Arbeitsblätter zu erstellen

Im weiteren Verlauf dient das von den Schülern selbst "programmierte" Arbeitsblatt als Hilfsmittel, um ggf. eigene Umfragen auszuwerten.

Sollte mit Hilfe eigener Wahlzettel eine Umfrage durchgeführt werden, erhält der Unterricht teilweise Projektcharakter. Die Schüler arbeiten mit einem Partner bzw. in Kleingruppen.

# Landesinstitut für Schule und Weiterbildung **AG Neue Medien im Mathematikunterricht**

Lösungsskizze : Aufgabe 1

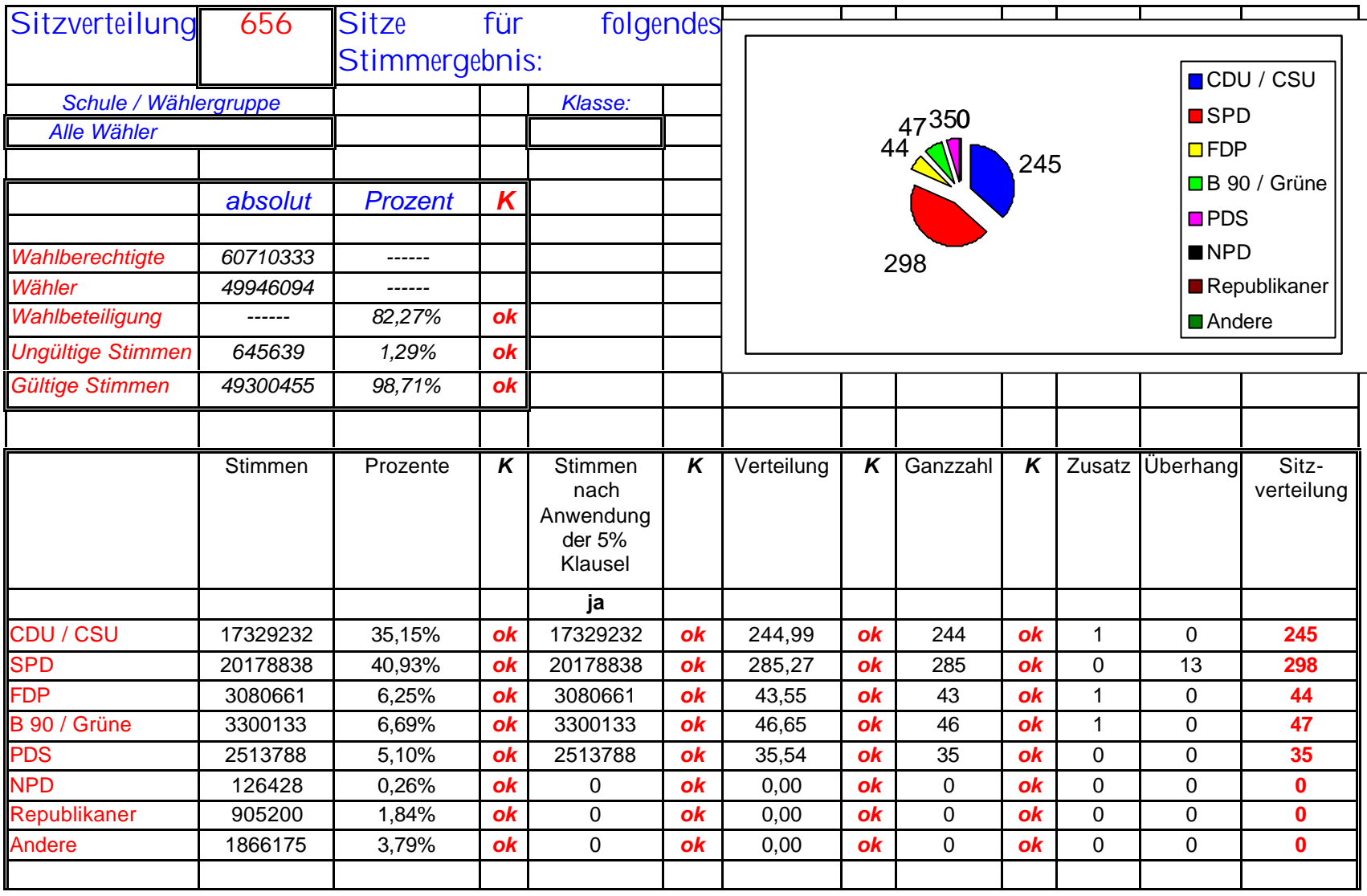

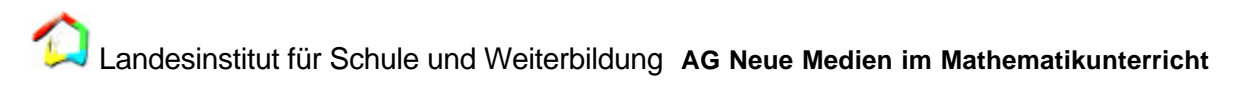

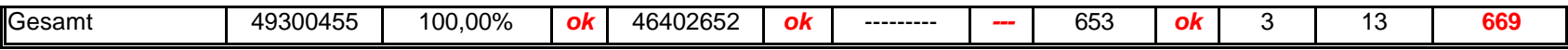

# **3. Weitere Anregungen und Ausblick**

### Bemerkenswerte Schülerleistungen

Die Schüler sollen ein vorstrukturiertes Rechenblatt eigenständig so "programmieren", dass damit weitere Übungen zu Thema Sitzverteilung im Bundestag bearbeitet werden können.

Die Durchführung und Auswertung einer Umfrage geht sicher auch über den normalen Unterrichtsverlauf hinaus.

### Leistungskontrolle, Bewertungen in anderer Form

Sicher ist es möglich, neben der Überprüfung der Rechenfertigkeiten ( Prozentrechnen ) auch die Schülerleistungen bzgl. des "Programmierens" zu bewerten. Man könnte beispielsweise Teile eines Rechenblattes vorgeben. Die Schüler müssten dann einzelne Zellen "programmieren".

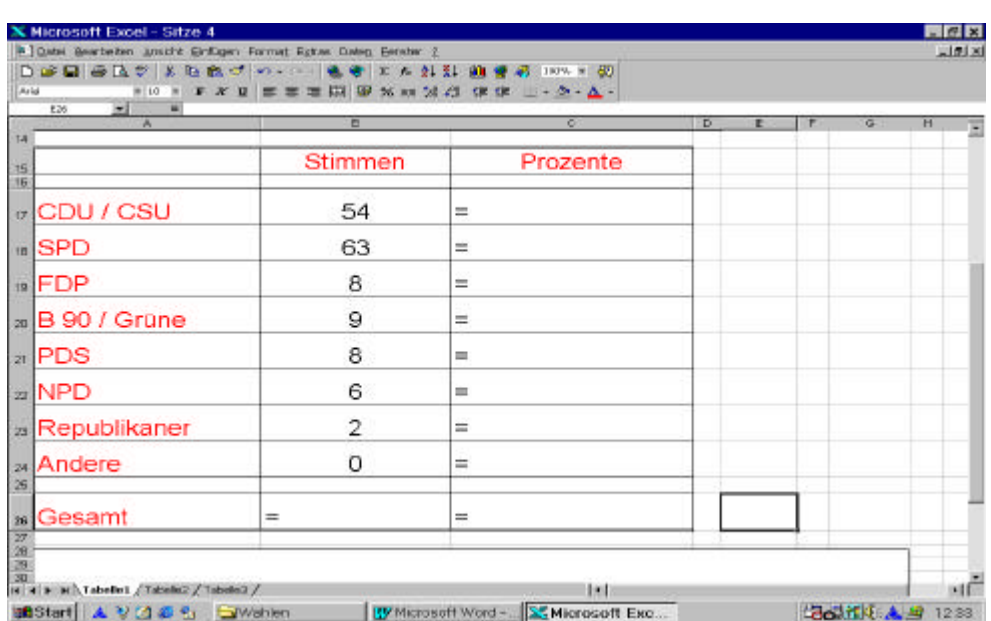

Aufgabe: "Programmiere die Zellen B 26, C 17, C18 und C 26

## Weitere Aufgaben

- 6. Trage die vorliegenden Daten in die Tabellenkalkulation ( **S 2** ) ein. Berechne jetzt alle fehlenden Werte. Runde dabei auf zwei Stellen nach dem Komma. Die Kontrollfunktion zeigt dir, ob du richtig gerechnet hast. Schaue dir dann die Sitzverteilung im Diagramm an.
- 7. Schreibe deinem Freund / deiner Freundin in Frankreich, einen Brief. Erkläre darin, wie die Sitzverteilung im Deutschen Bundestag zustande kommt.
- 8. Schreibe ein "Programm", mit dem du die Sitzverteilung im Bundestag berechnen kannst. **S 3**
- 9. Führe eine Umfrage in deiner Schule ( Nachbarschule, Wochenmarkt, Sportverein ) durch. Wahlzettel findest du im Anhang.
- 10. Trage die Daten in dein "Rechenblatt" ein und diskutiere sie.

## *4. Literaturhinweise*

Hole, V. : Erfolgreicher Mathematikunterricht mit dem Computer Methodische und didaktische Grundfragen in der Sekundarstufe I

Auer : Donauwörth 1998

## **5. Hulp-kaart**

#### **Aufbau einer Tabellenkalkulation**

In der Regel bestehen alle Tabellenkalkulationen unter Windows aus einer Menüzeile, einer Symbolleiste mit Formatierungsmöglichkeiten, einer Eingabezeile und dem Rechenblatt. Das Rechenblatt kann man sich wie eine Tabelle bestehend aus Zeilen und Spalten vorstellen. Ein einzelnes Feld in der Tabelle bezeichnet man als Zelle.

Symbolleiste zum Formatieren der Zellen

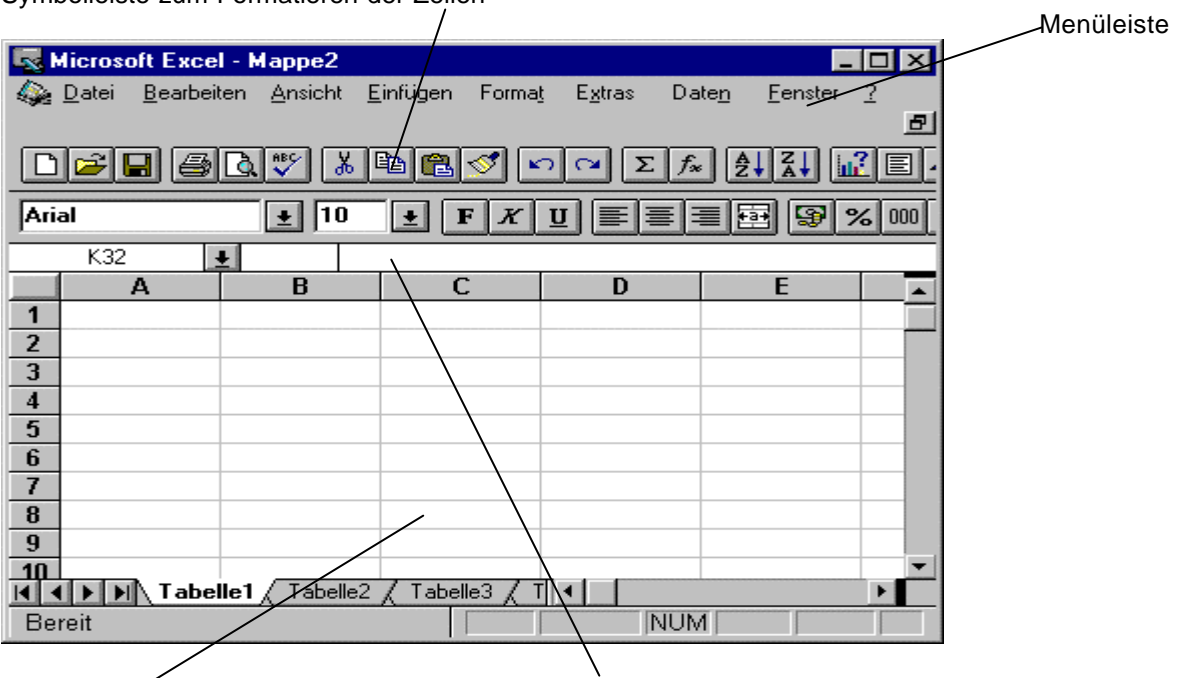

Zellen in der Tabellenkalkulation Eingabezeile zum Editieren Bsp.: C8 der Daten und Befehle

Will man eine Eingabe in einer Zelle vornehmen, so wählt man diese Zelle über die Maus oder die Pfeiltasten aus. In der Eingabezeile kann man nun die Eingabe vornehmen. Die Eingabe beendet man über die [Enter]-Taste oder über die Pfeiltasten.

In eine Zelle kann man verschiedene Daten über die Tastatur oder Menübefehle eingeben:

- Text
- Zahlen
- Formeln
- Funktionen

Die meisten Tabellenkalkulationen verfügen über eine Selbsterkennung, d. h. gibt man Text ein, so interpretieren Tabellenkalkulationen diese automatisch als Text; Zahlen werden als numerische Werte erkannt, mit denen man rechnen kann.

Wichtig ist, dass man bei den meisten Tabellenkalkulationen Zahlen nur als "reine Zahlen" ohne irgendwelche Zusätze (z. B. DM) eingeben darf, da viele Tabellenkalkulationen sonst diese Zahlen als Text interpretieren. (Probieren!) Das hat zur Folge, dass man nicht mehr mit den Zelleninhalten rechnen kann.

#### **Formeln und Funktionen**

Werden Formeln und Funktionen eingegeben, so muss man dies der Tabellenkalkulation dadurch mitteilen, indem man der Eingabe ein bestimmtes Zeichen voranstellt.

In der Regel ist dieses Erkennungszeichen für Formeln ein '=' (Microsoft) oder auch ein '+' (Borland) bzw. das Zeichen '@' (Lotus-Standard).

In Formeln kann man Rechenzeichen verwenden. Diese sind +, -, \*, /, ^(hoch). Sie werden nach den Gesetzen der Algebra verwendet; Klammern haben höchste Priorität.

Funktionen haben in der Regel eine ganz typische Syntax. Näheres finden Sie unter dem Menüpunkt ?; Suchbegriff Funktionen.

Als Beispiel sei hier die Summenfunktion aufgeführt. =SUMME(erste Zelle : letzte Zelle)

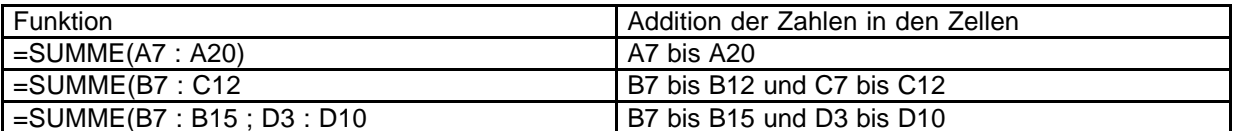

#### **Relativer Bezug**

Beim Kopieren werden relative Bezüge automatisch angepasst.

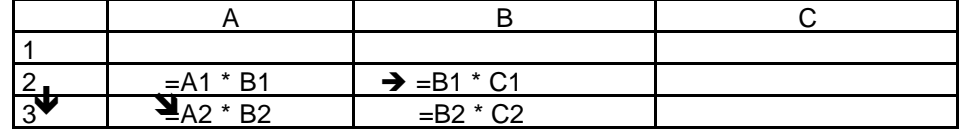

#### **Absoluter Bezug**

Wollen Sie Zugriff auf immer wieder dieselbe Zelle, dann benutzen Sie den absoluten Bezug. Die Schreibweise \$C\$7 in einer Rechenanweisung zeigt immer auf die Zelle C7, egal wohin Sie kopieren.

#### **Kopieren**

Beispiel: Sie wollen die Formel in der Zelle C1 bis C7 nach unten kopieren.

1. Möglichkeit:

- Markieren Sie den Bereich C1 bis C7 mit der Maus, indem Sie die Zelle C1 mit der linken Maustaste anklicken und die Maus bei gedrückter linker Maustaste bis C7 herunterziehen und die Grootste dann dan doslassen. Der markierte Bereich wird nun invertiert (=schwarz).
- Wählen Sie dann im Menü Bearbeiten den Befehl Ausfüllen→ unten. Die Formeln werden kopiert und die relativen Bezüge angepasst.
- 2. Möglichkeit:
	- Markieren Sie die Zelle C1. Im Rahmen um C1 entsteht an der unteren rechten Ecke ein kleines Quadrat.

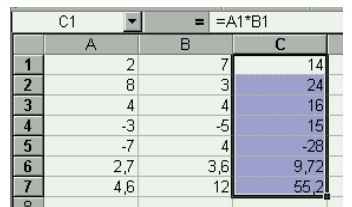

**Klicken Sie dies mit**  $\frac{\frac{2}{3}}{\frac{4}{3}}$  and  $\frac{4}{4}$  der<br> **Klicken Sie dies mit**  $\frac{6}{6}$   $\frac{7}{27}$   $\frac{4}{36}$  der linken Maustaste  $\frac{27}{7}$   $\frac{27}{46}$   $\frac{30}{12}$  an und ziehen die **Karl von Schwaus** Maus

bei gedrückter Maustaste bis C7 herunter.

Landesinstitut für Schule und Weiterbildung **AG Neue Medien im Mathematikunterricht**

# *6. Anhang :*

# *Tabelle 1 : Bundestagswahl 1998*

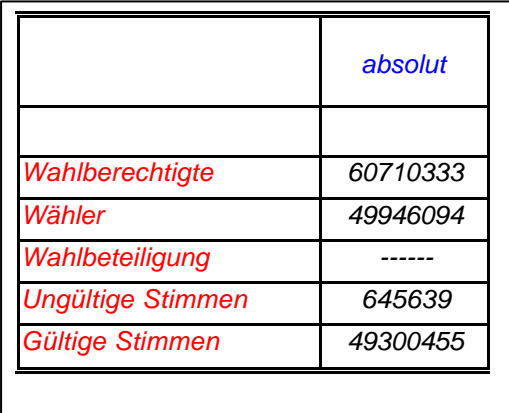

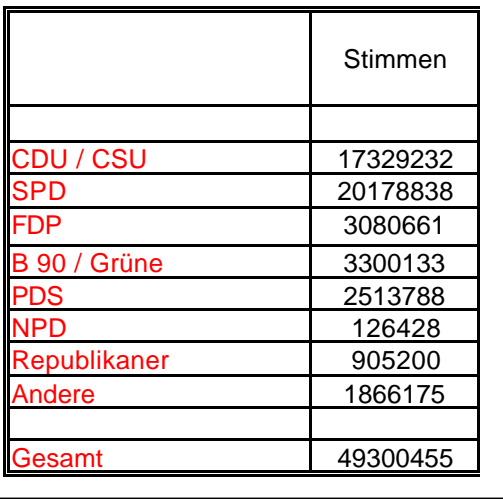

# *Tabelle 2 : Umfrage zur Wahl 1998*

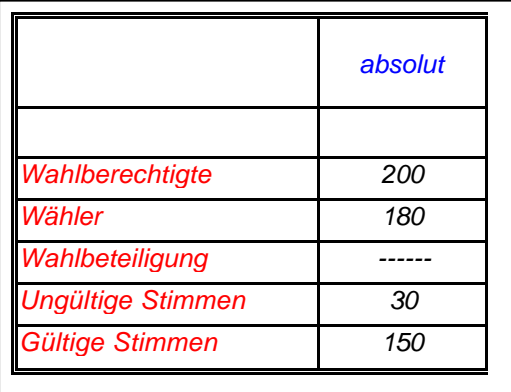

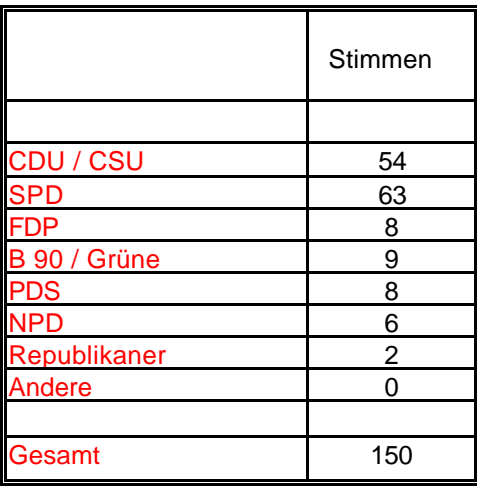

# *Tabelle 3 : geringe Wahlbeteiligung*

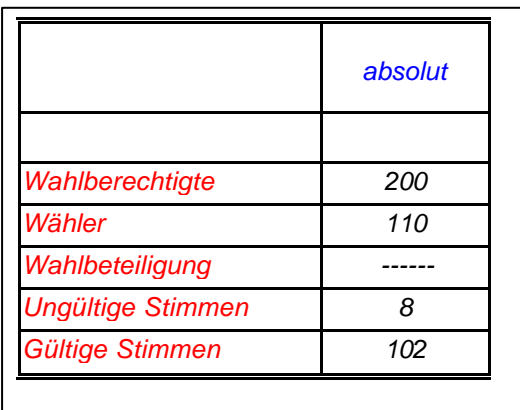

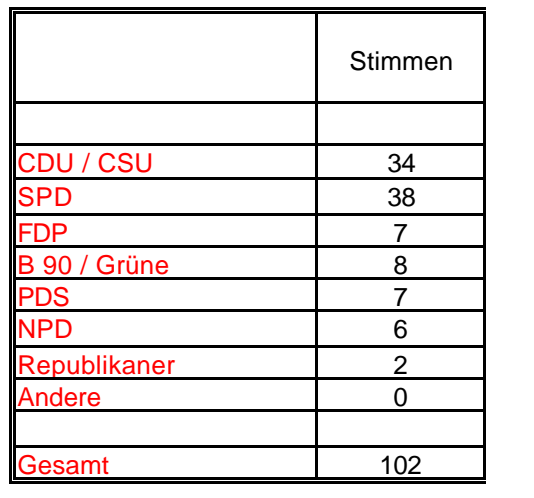

# Landesinstitut für Schule und Weiterbildung **AG Neue Medien im Mathematikunterricht**

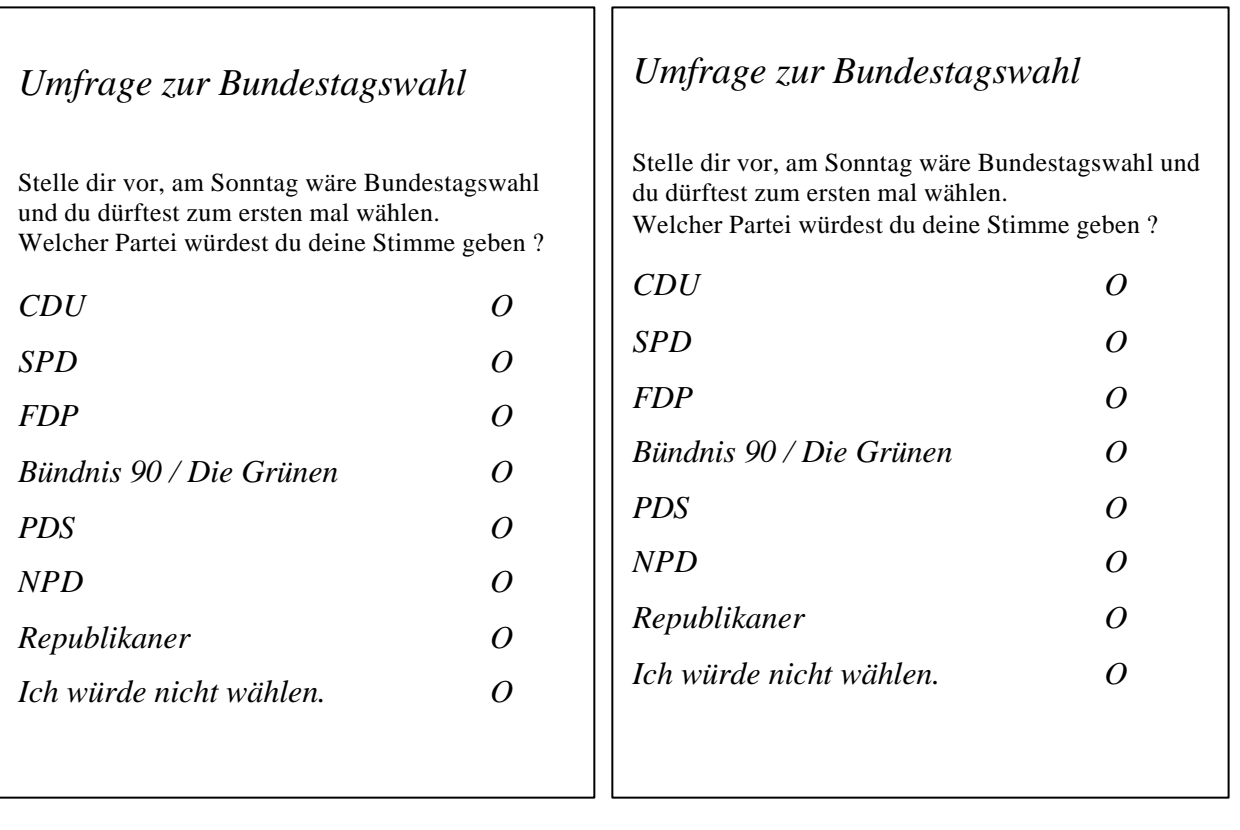

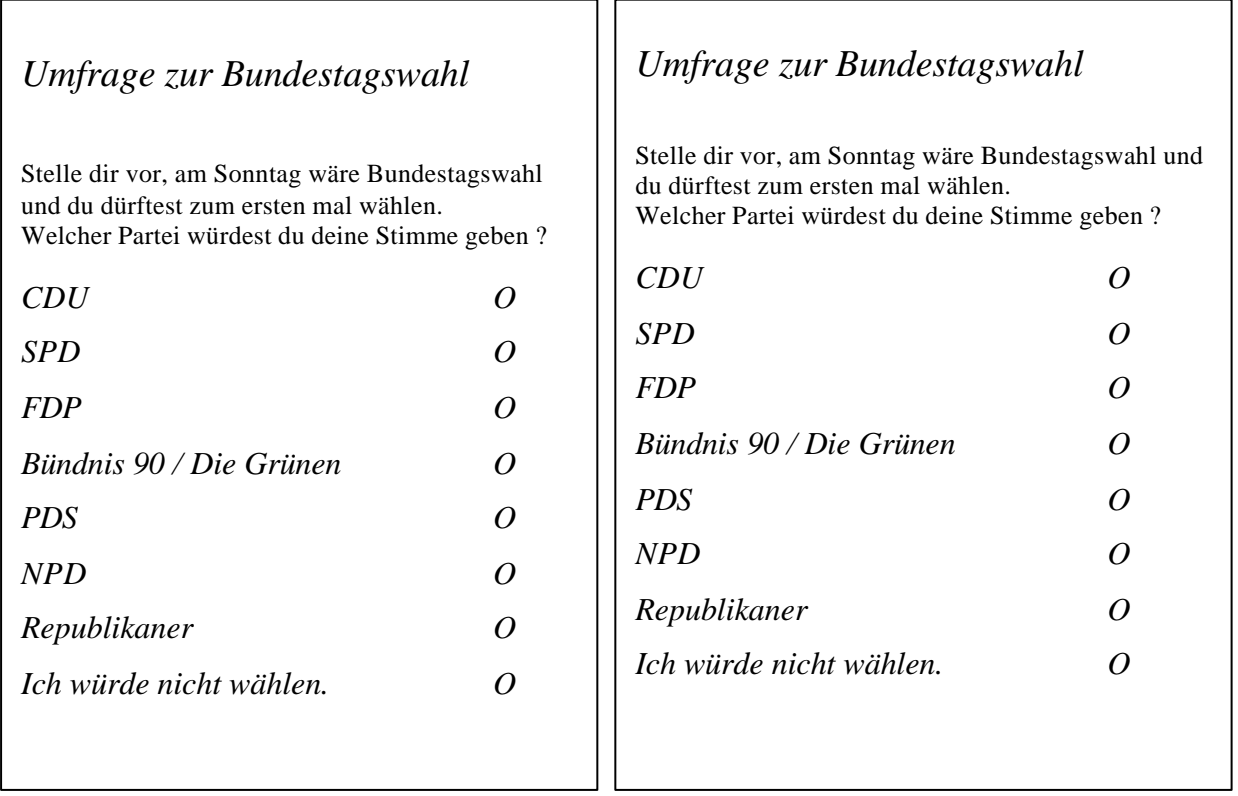